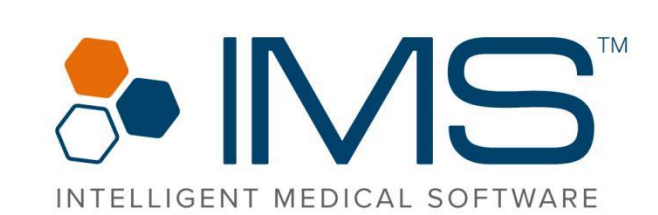

**EMO (Electronic Medical Office) Automated Link With, RX Fax & Emails** Ξ E c  $RX$  $RX$ **Click2Call and Voicemails in IMS**  $\overline{\mathbf{O}}$  $\blacktriangleright \quad \text{and} \quad \text{in} \quad \text{in} \quad \text{in}$ **Rx Management Module** 

# Release Notes

IMS Build 21 to IMS Build 22 Published on: March 2021

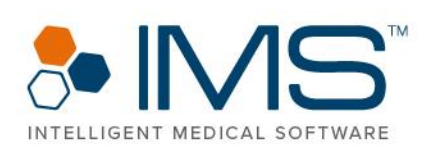

#### Contents

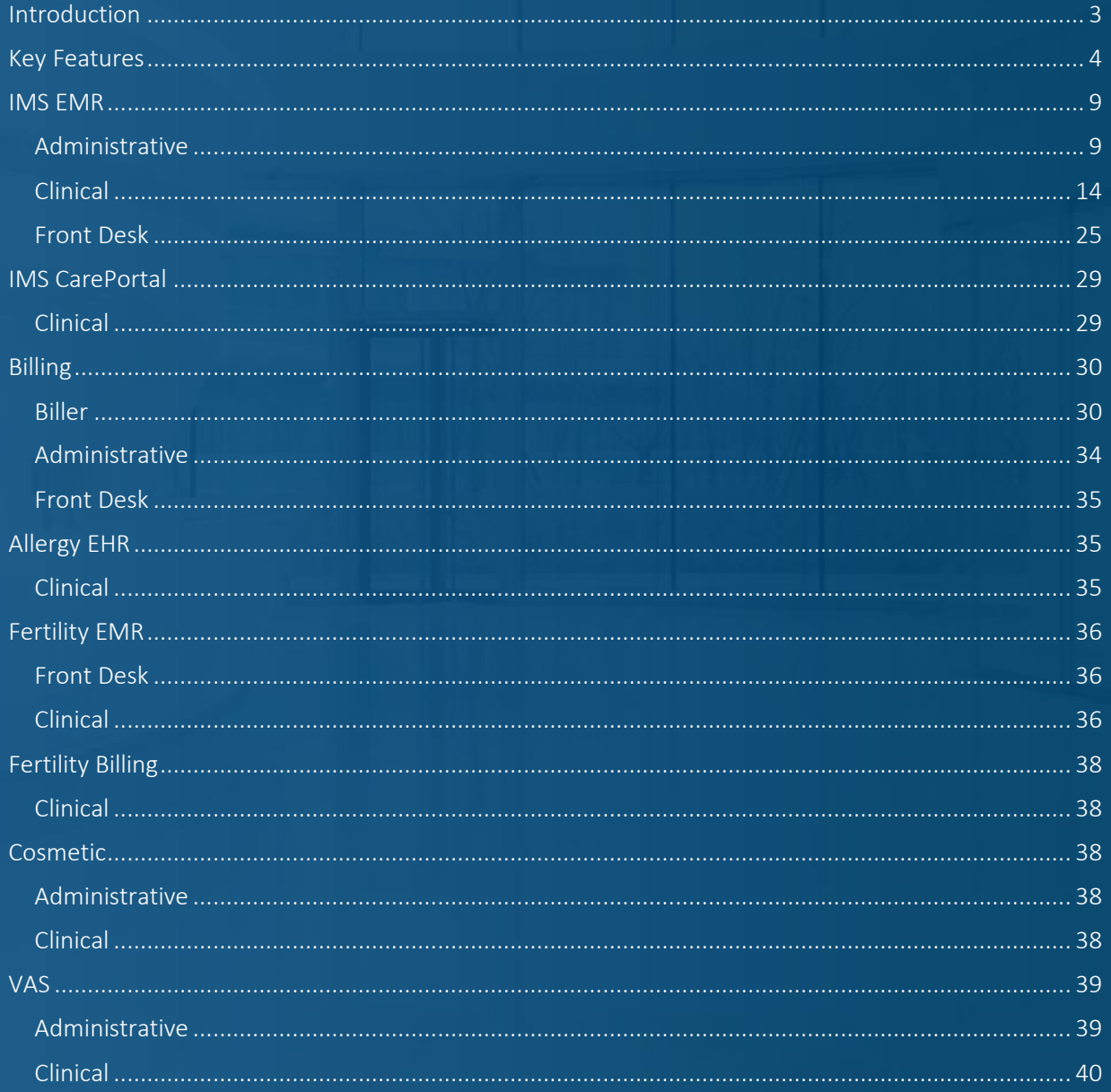

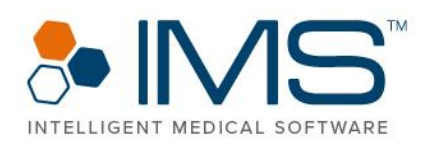

# <span id="page-2-0"></span>Introduction

This release notes document contains a list of all the bug fixes and enhancements that were carried out for IMS Build 22.

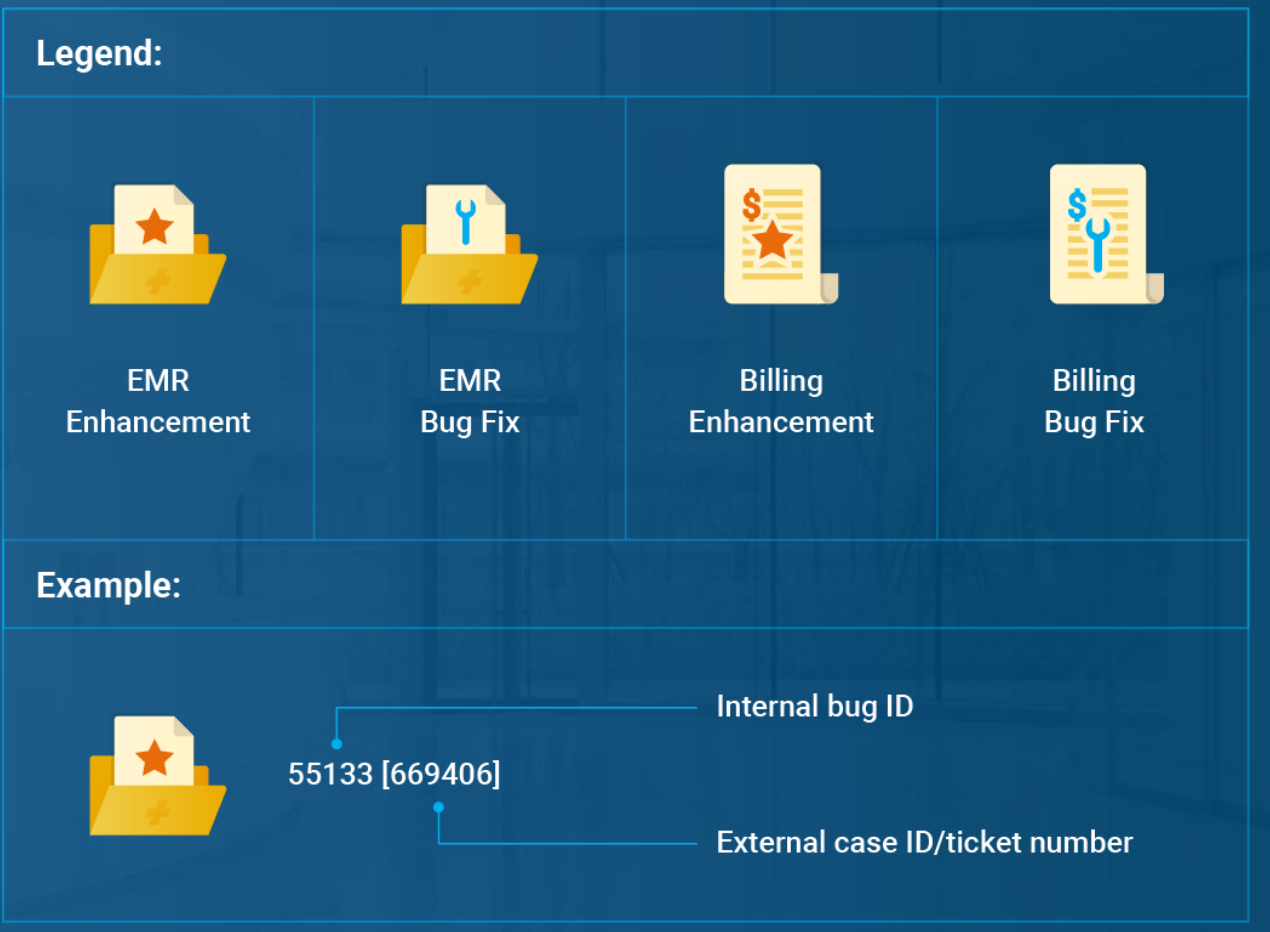

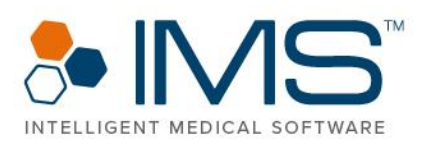

### <span id="page-3-0"></span>Key Features

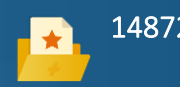

14872 **In IMS, you can now view the clinic's employee schedules on the** Staff Schedule screen of the IMS Staff Management module.

> With the IMS Staff Management module, you can perform the following:

- View and customize the schedule of employees according to their job title, office, and office group.
- Switch the layout of the Staff Schedule screen between daily or weekly view.
- Estimate the number of staff required to work during a specific date in the Staff Scheduling Calculator window. In Staff Scheduling Calculator, the system analyzes the number of checked-in patients in past or future appointments of the clinic or the expected number of patients to calculate the required staff.
- Add break-hour types such as lunch and other types of breaks for each staff member.
- Analyze the total work hours of an employee, whether daily or weekly, to know if they worked overtime.

To know more about the IMS Staff Management module, see *Employee Schedule User Guide*.

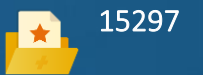

15297 **IMS now has Staff Timeclock. With this feature, clinic administrators** can do the following:

- Keep track of employees' work hours.
- Remind employees about their break and lunch time.
- Manage employees' payroll cycles.

Clinic employees can also use IMS to check in or check out of the clinic and manage their time logs.

To know more about Staff Timeclock, see *Staff TimeClock User Guide.*

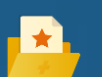

15298 In IMS, the Office/Employee Documents module is renamed to IMS Drive. With IMS Drive, you can now manage and track your clinic's office-related and entity-related documents on the IMS Drive screen.

To know more about IMS Drive, see *IMS Drive User Guide*.

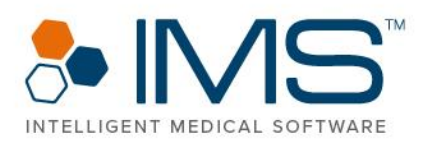

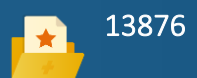

13876 With the Medical Record Request Management module of IMS, you can now manage the requests made by insurance companies, lawyers, or third-party groups for a patient's medical records.

> To use the Medical Record Request Management module, click EMO > Medical Record Req. Mgmt. This action opens the Medical Record Request Management screen.

To know more about Medical Record Request Management, see *Medical Record Request User Guide*.

15315 With the IMS Caller feature, you can now make a phone call by clicking the phone number in IMS. This feature is available in multiple modules of IMS, such as Chart View, Patient Contacts, Scheduler, and Patient Master.

To know more about IMS Caller, see *IMS Caller User Guide*.

14033 With the IMS Guest feature of IMS, you can now record the details of the guests that come into your clinic.

> You can schedule an appointment for a guest's visit in the clinic, track the guest's check-in and check-out activities, and get the necessary documents that are printed, signed, or filled out by the guest.

To know more about IMS Guest, see *IMS Guest User Guide*.

14509 **In IMS, you can now set up the Link With feature to automatically** add a linked information to a patient's visit note.

> To set up this feature, click Setup > Visit Note > double-click the applicable question template > select the applicable subquestion > click Link with. In the Link with Left Pane Subquestion window, select Auto Add from the list under Action Type.

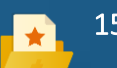

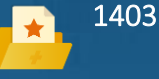

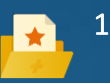

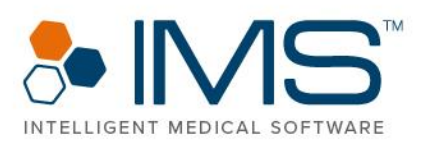

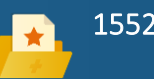

15525 In IMS, the Auto Add option is now available in the Fax/Print/Email/Pt Doc section of the Link With Left Pane Question window of the **Visit Note** screen.

> Select Auto Add to email and fax documents automatically when the visit note is signed off.

To know more about the Auto Add option, see *Send Documents on Visit Note Signoff User Guide*.

15371 The Rx Management window is a new window in IMS. To access  $Rx$ Management, click Activities > Rx Management.

The following are some of the features in Rx Management:

- You can view the prescription requests for patients from different sources, such as pharmacy, Surescripts, and the patient.
- You can approve, deny, electronically send, fax, or print a prescription request in Rx Management if you have the applicable security grant.
- You can now assign prescription requests to providers or other clinical staff in your clinic.
- In the Dashboard window of Rx Management, administrators can review pending requests from a certain time frame.
- You can also view laboratory results, vital signs, the last visit date, the patient's next appointment, chart view, and documents that are attached to the prescription request.
- Clinical staff can also add a prescription request for a medication refill, change, and discontinuation. They can also add a request for an authorization for specific drugs or request for a new drug.
- The Monthly Controlled Substance report is renamed to Scheduled Rx. The Scheduled Rx report is accessible in the Scheduled Rx tab of Rx Management.
- The ePrescription Tracking screen is no longer available in IMS. The features of ePrescription are now available in the Rx Tracking tab of Rx Management window.
- In the Rx Tracking tab, you can view the printed, faxed, and electronically sent prescriptions of a patient.
- You can also access Rx Tracking as a screen. To access Rx Tracking, click Activities > Rx Tracking.

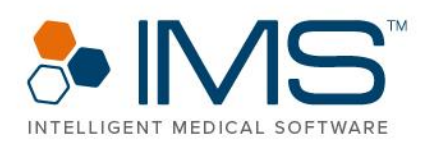

- You can view the prescription requests for patients from different sources, such as pharmacy, Surescripts, and the patient.
- All requests from Surescripts for electronic prescriptions and the prescription requests from patients through IMS CarePortal and IMS Patient App are automatically recorded in the Rx Management window.
- All electronic requests from Surescripts are automatically marked with the **Electronic Rx Request** status. It is not necessary to assign the **Electronic Rx Request** requests manually from the Fax Received screen.
- The Prescription tab of the My Task screen is removed. You can now manage all prescription requests in the Rx Management window.
- The Add Rx Request option is now available on the following screens:
	- o Prescription window of the Visit Note screen.
	- o Fax/HIE Received screen. To access Fax/HIE Received, click Utilities > Fax/HIE Received.
	- o Prescription tab. of the Chart View window. To access Chart View, click Utilities > Patient > Chart View.
	- o Fax tab of the My Tasks screen. To access Fax, click Activities > My Tasks > Fax.
	- o Prescription window. To access Prescription, click Utilities > Patient > Prescription.

The following are updates for the Prescription module:

- The Prescription window is now updated to display the patient's prescription better. To access Prescription, click Activities > Prescription. You can also access Prescription through the Visit Note screen.
- In the left pane of the (A)ctive Rx tab in the Prescription window, you can now add details about the prescription, such as the drug, quantity of the drug, daily supply of the drug, refills, pharmacy, status, and other shortcut options.
- When you select a prescription in the **Prescription** window, additional details about the prescription appear in the right pane.

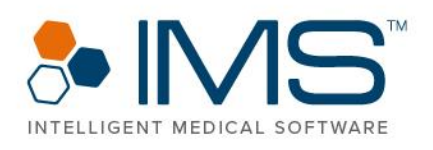

- In each row for a prescription in the Prescription window, the Approve & Edit, Approve & Send, Edit, Change, Discontinue, Copy and Edit, and Delete options are now available.
- You can now electronically send and fax a prescription in the Add Prescription window of the Prescription window. To access Add Prescription, click Add in the lower pane of Prescription.
- All prescription request records are now available in the Request (*Number of Requests*) tab of the Prescription window.
- The Add Drug window is now updated to search for drugs in all drug prescription templates.
- The Search Drug window is now improved to separate the branded drugs and generic brands in the search results.

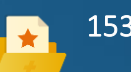

15393 With the Call Management feature, you can now track the incoming and outgoing calls of your clinic.

> The voicemails that patients send through a Vonage account are also automatically imported to IMS. You can track and listen to these recordings or assign them to other employees.

In the Voicemail Information window, you can click the options in the Quick Access Links section to open the applicable windows. In these windows, you can perform the necessary actions related to the instructions that patients give in their voicemails.

To use the Call Management feature, please contact your account manager.

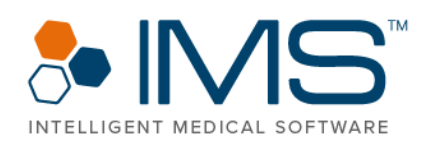

### <span id="page-8-0"></span>IMS EMR

### <span id="page-8-1"></span>Administrative

### Patient Special Search

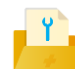

108869 [1154931] You can now export large amounts of data on the Patient Special Search screen in an Excel file format without system issues.

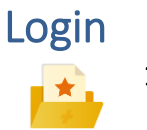

14444 **In IMS**, the password recovery procedure is now updated.

Previously, the system would send the actual password to the user's registered email address. Now, the user has to confirm their registered email address before the system sends a one-time verification code to their recently confirmed email address.

It is necessary that the user enters the verification code in the Enter Verification Code box in the IMS window to proceed to the Reset Password window.

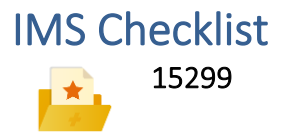

15299 With the new Employee Checklist screen in IMS Build 22, you can do the following:

- Assign task checklists to employees or an employee group.
- Remind employees of their tasks that are due.
- Track the status of the tasks in the checklist.

To know more about IMS Checklist, see *IMS Checklist User Guide*.

### Quick Scan

130369 [1280641,

1315158]

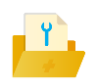

You can now use the Quick Scan feature of the Chart View window without any system issue.

#### $9$  | IMS Build 22

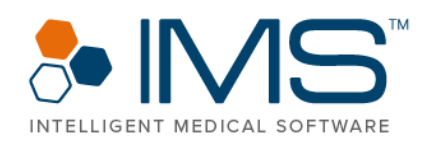

Patient Document

135110 [1305502] In the Patient Document(s) window, you can now scan documents without any system issue.

> To access Patient Document(s), click Utilities > Patient > Document.

#### Patient Insurance

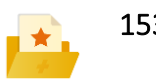

15344 In the Patient Insurance window, you can now set up a patient's eligibility for the Vaccines for Children (VFC) program. For patients who are 19 years or older, the option that appears in the VFC list is Not VFC eligible, and the list is automatically dimmed.

> The option that you select from the VFC list in the Patient Insurance window is also automatically selected for the patient in the following windows or screens in IMS:

- Patient Immunization window.
- Patient Immunization [*Patient Details*] window of the Visit Note screen.
- Patient's visit note.

To know more about the VFC program in IMS, see *Unidirectional Immunization User Guide* and *Bidirectional Immunization User Guide*.

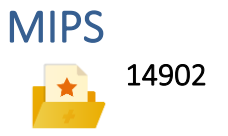

14902 **For the Merit-based Incentive Payment System (MIPS)** reporting year 2020, you can now generate the applicable registry reports for the following categories:

- Quality
- Promoting Interoperability
- Improvement Activity

To track the clinic's performance for MIPS reporting year 2020, click Reports > MIPS > MIPS Dashboard.

To know more about the updates on MIPS categories, see the following user guides:

- *MIPS 2020 Quality User Guide*
- *MIPS 2020 Promoting Interoperability User Guide*

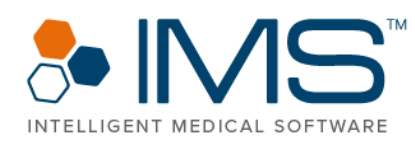

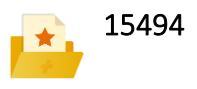

• *MIPS 2020 Improvement Activity User Guide*

• *MIPS 2020 Dashboard User Guide*

15494 **In the MIPS Quality** window, you can now set up the required reminders for the Quality measures for the 2020 claim-based reporting.

> To access MIPS Quality, click Setup > Visit Note > double-click MIPS Quality.

On the Visit Note screen, you can now view the MIPS Quality reminders that you set up in the MIPS Quality window when you process a super bill for eligible visits.

#### My Tasks (Reminders)

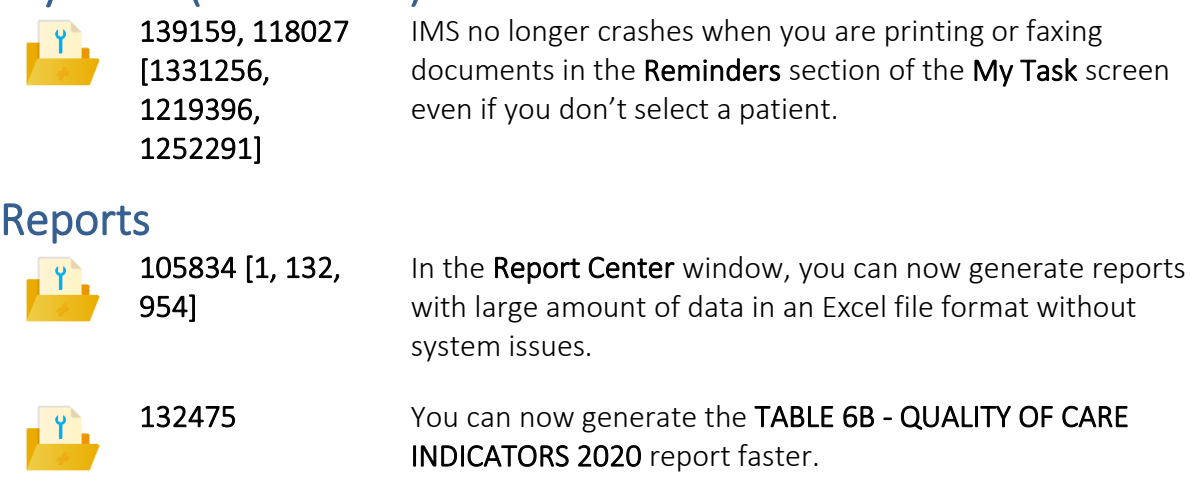

133011 Now in IMS, it is no longer necessary that you link a patient ı۲. immunization with a visit note to have the patient be counted in line 10 of the TABLE 6B - QUALITY OF CARE INDICATORS 2020 report.

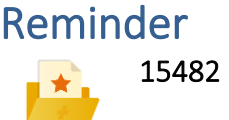

The system now automatically generates a reminder and sends email messages to specific users if you view patient records that you do not have the right to access.

To set up the reminder and email recipients, click Activities > Reminder > Setup > Task > Patient Emergency Access.

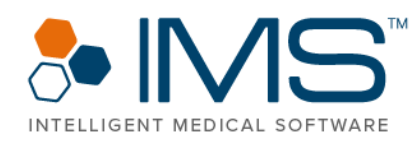

To know more about this feature, see *Patient Emergency Access User Guide*.

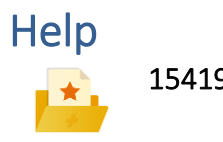

**15419** When you click the **Help** symbol on any IMS screen or window, the system redirects you to the IMS ClientConnect video page about the module from where you clicked Help.

### Immunization

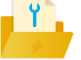

111277 [1164307] In IMS, you can now set up the dosage unit of an immunization drug. To set up a dosage unit, click Setup > Visit Note > double-click Immunization > enter the dosage unit in the applicable box under the **Dosage Unit** column heading.

#### Insurance Plan

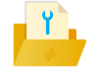

129886 [1279098] When you add a new insurance plan on the Insurance Plan screen, the "Record with the same Plan Code already exist in the system. Do you want to go to that record?" message appears if you enter a plan code in the Plan Code box that matches with an existing plan.

> Click Yes so that the details of the insurance plan with the similar code appears in the applicable boxes on Insurance Plan.

#### Visit Note Options: Left Frame

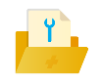

127597 [1260381] Now in IMS, the provider that you select in the Select Office/Provider/Proced window remains selected even if you close the window.

> To access Select Office/Provider/Proced, click Setup > Visit Note > double-click Options (Left Frame) > click Set Display by Office, Provider and Procedure. When the Set Display by Office, Provider and Procedure window opens, click Add.

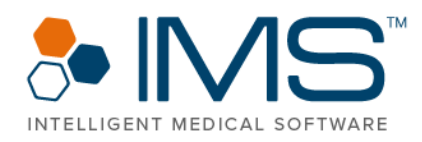

Setup 132042 [1290667] In the Appointment Booking System feature of Website4MD, the available slots that are visible are now the same as the available slots on the Scheduler screen of IMS. 137533 [1320591] You can now add a patient's secondary insurance details on the cover page of a fax. To set up a fax page to show a patient's secondary insurance, click **Setup > Admin > Fax** Cover Page. In the Fax Cover Page window, click Set Columns. 15384 Now in IMS, the logo of Nexus HR is displayed on the following: • Employee Master screen • Employee More Detail screen **Employee Security window** To access these screens and window, click Setup > Office. To access the Nexus HR option through the Help option on the IMS menu bar, click Help > Request Service. To access the Nexus HR symbol through Help, click Help > Organization Information. Nexus HR is a company that specializes in hiring employees through their extensive exams and interview process. Point to the logo to view an overview of their services. You can also click the logo to access the company's website. In the Nexus HR website, you can know more about their personalized offerings, such as their Human Resource, Payroll, and Benefits services. To remove this feature, contact [support@meditab.com.](mailto:support@meditab.com) 122060 [1224263, 1228810, 1232212, 1277267] IMS no longer crashes when you open the Signature window after you make changes on the **Patient Master** screen.

 $13$  | IMS Build 22

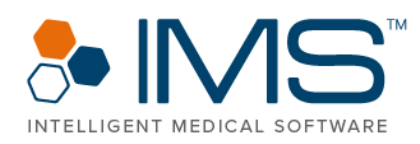

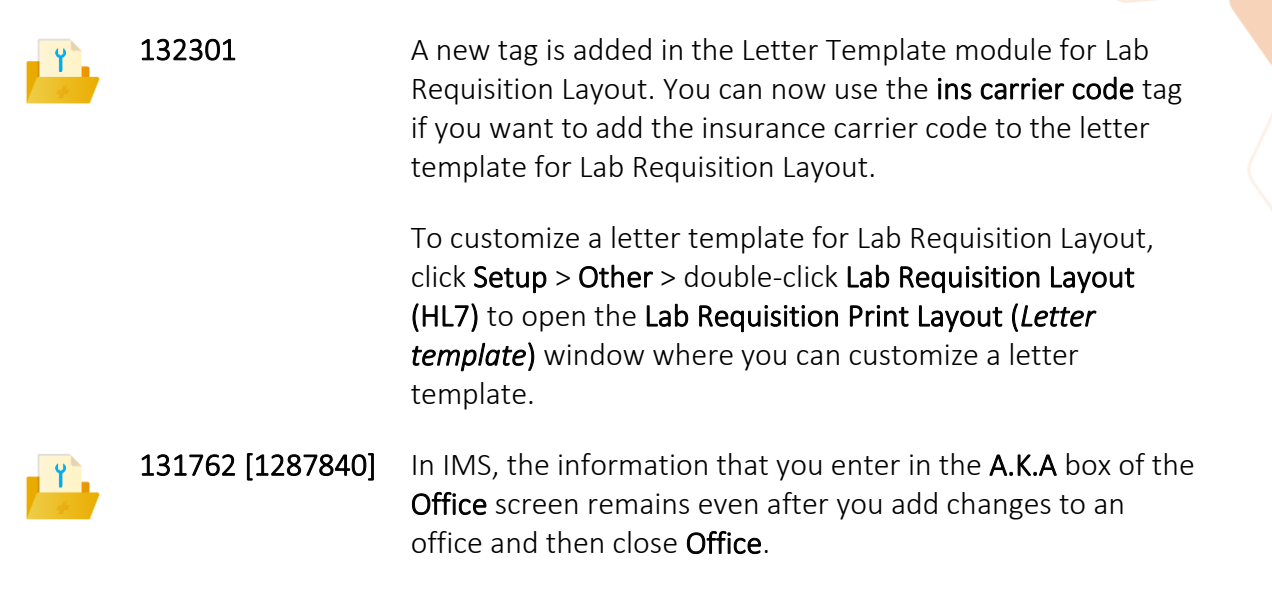

To access Office, click Setup > Office > double-click Office.

### <span id="page-13-0"></span>Clinical

### IMS Screens with Graphs and Charts

15573 In IMS, you can now view charts in the applicable windows and screens using the WebKitX controls instead of the Flash Player controls.

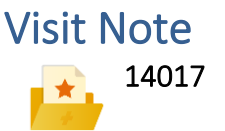

14017 With the Antepartum Record feature, you can record the patient's antepartum care procedure and her prenatal visits. You can also record her pregnancy history, track fetal growth, and calculate the estimated date of delivery based on the health assessments that you perform.

> To use the functionalities of Antepartum Record, contact your account manager.

To know more about the Antepartum module, see *Antepartum Record User Guide*.

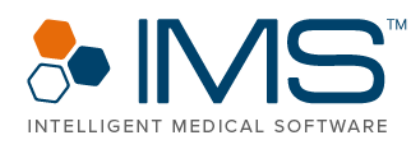

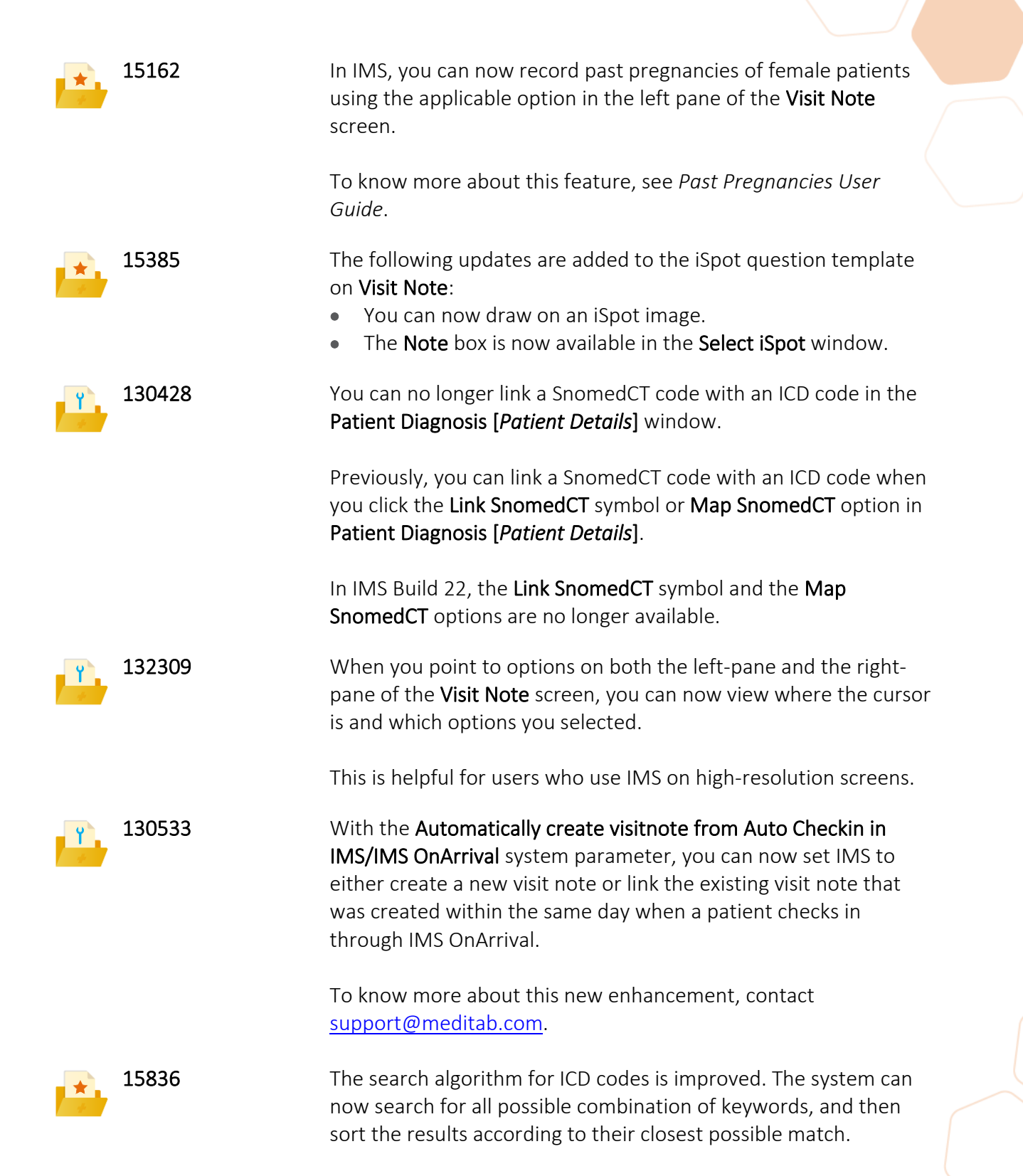

#### $15$  | IMS Build 22

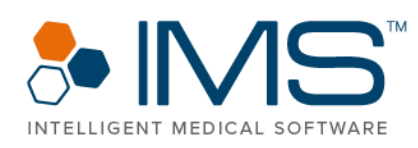

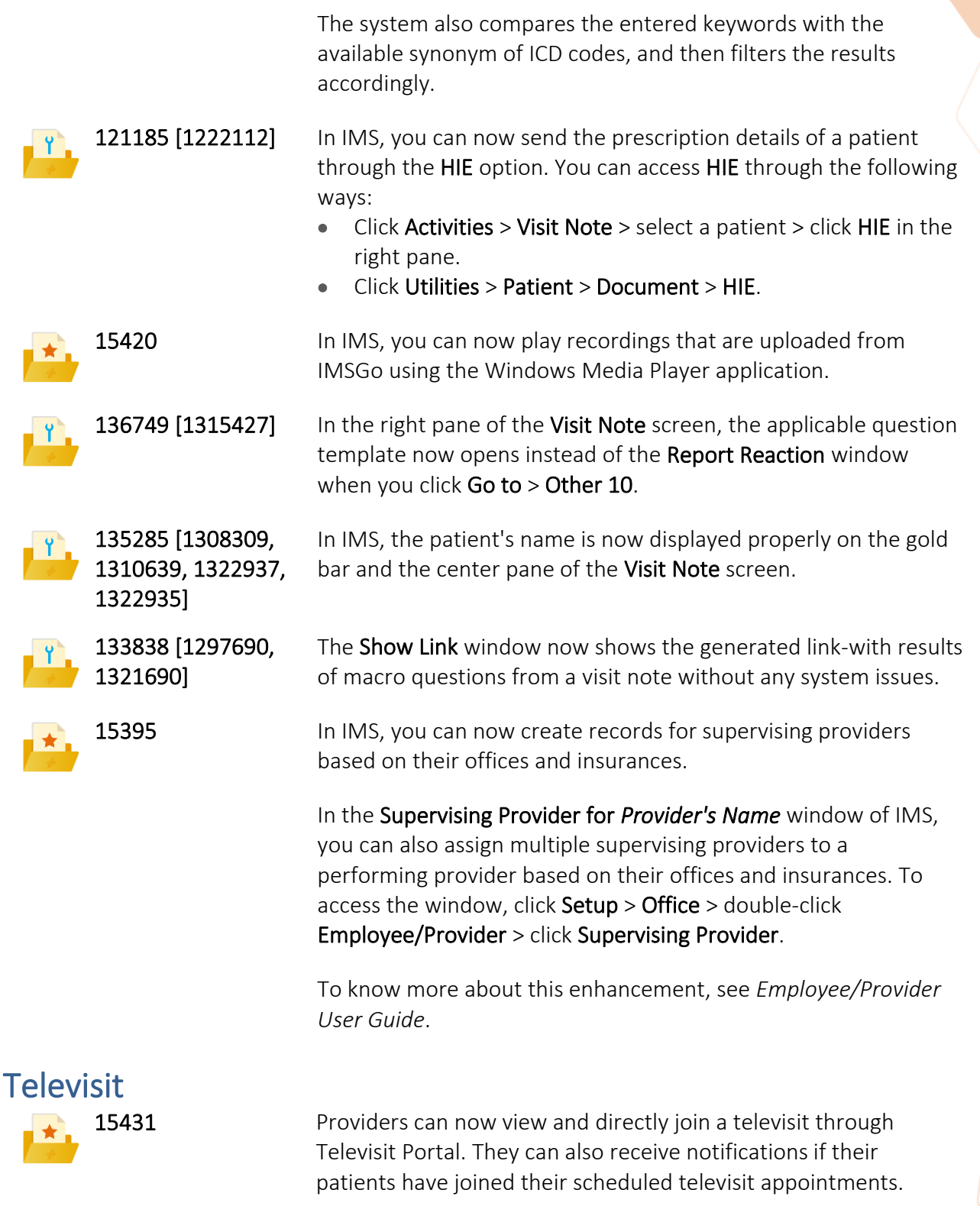

#### $16$  | IMS Build 22

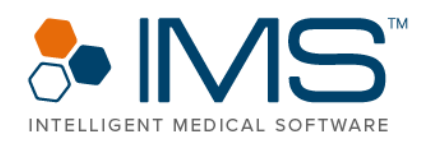

Televisit Portal is accessible through any browser in any device. To know more about Televisit, see *Televisit User Guide for Providers*.

#### Televisit and Voice Mail

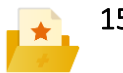

15618 In IMS, a notification now appears if a patient joins a televisit appointment. If you click the notification, the Check In/Out screen opens with the TV check box automatically selected.

> With Smart Alerts for the Voicemails feature, you can now receive notifications for pending voicemails in a specified time interval.

> To turn on the feature for specific users, click Setup > Admin > double-click Smart Alerts. To set up the time interval for the notifications, click Setup > Admin > double-click Smart Alerts > click the Other Parameters symbol.

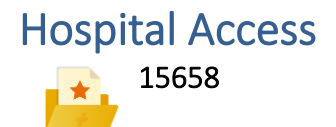

15658 The Hospital Access module is now available in IMS. In this module, you can view patient information in read-only mode based on the case types and tabs that you select in the Parameters window.

> To set up the case types and tabs that appear in the **Hospital** Access window, click Setup > System Parameters > Other > enter the necessary information for the Select Case Type(s) and Module(s) for Hospital Access parameter.

To know more about the Hospital Access module, see *Hospital Access User Guide*.

#### Authorization and Referral

15189 **In IMS**, the Authorization and Referral modules are now combined. All existing referral records that are created through the Visit Note screen are now available on the Auth./Referral Tracking screen.

> Auth./Referral Tracking is the new name for the Authorization Tracking screen.

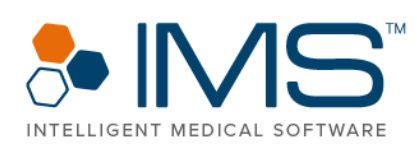

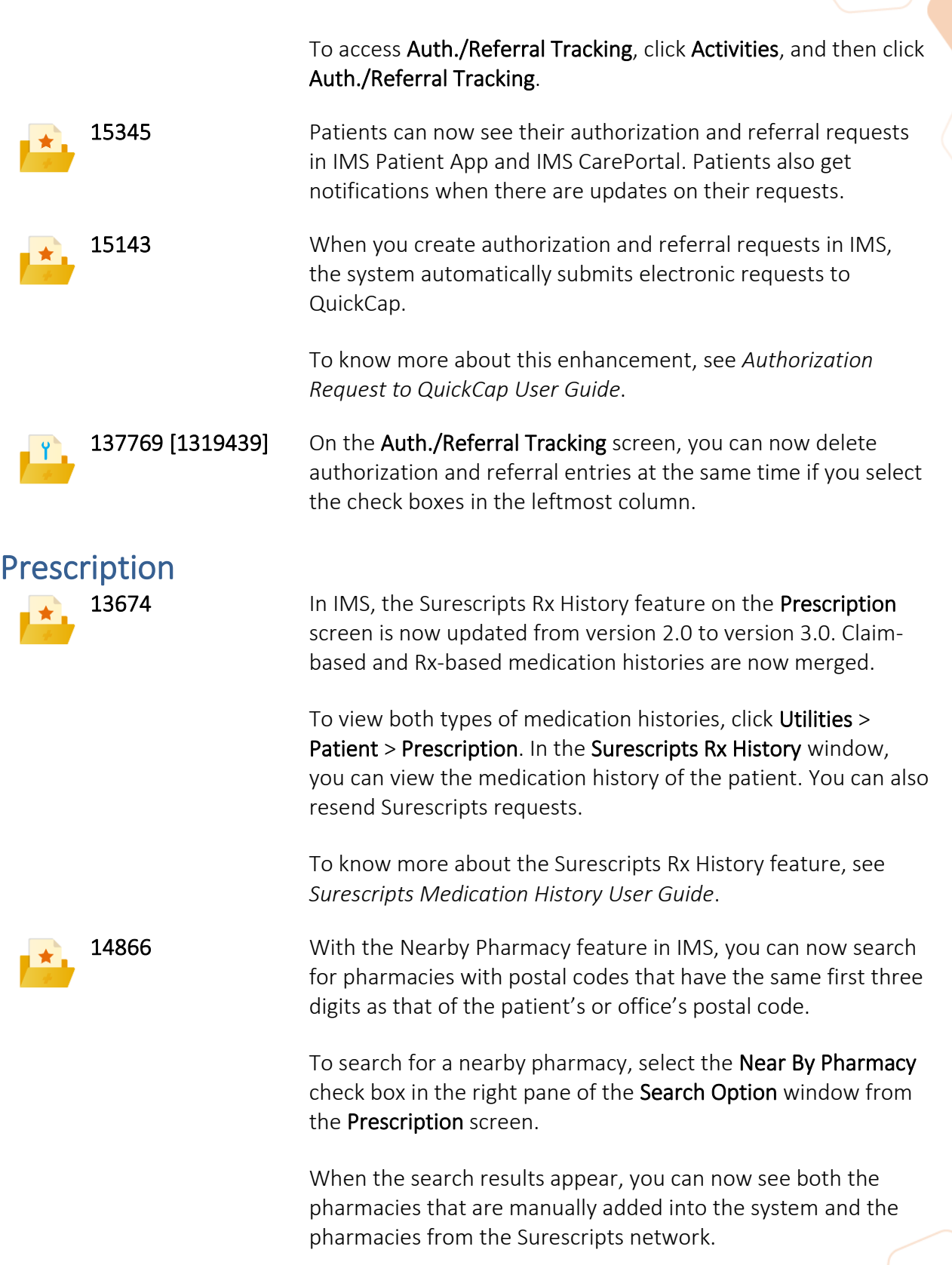

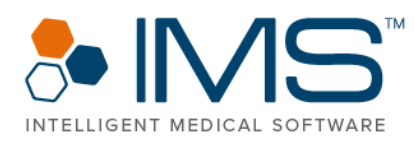

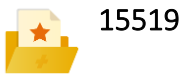

To know more about the Nearby Pharmacy feature, see *Pharmacy Setup User Guide*.

Providers can no longer send an e-prescription to their patients for the following scheduled medications:

- Buprenorphine or Subutex
- Suboxone

To send an e-prescription, it is necessary that the prescribing provider has a valid Narcotic Addiction Drug Enforcement Agency Number (NADEAN), as mandated by the guidelines from Surescripts.

To know more about the changes for the prescription module, see *Prescription User Guide*.

15529 You can now view the percentage of prescriptions that are checked to comply with the prescription drug monitoring program (PDMP) in IMS, as well as the Electronic Prescribing for Controlled Substances (EPCS) transactions, in the Monthly Controlled Substance Report report.

> To open the report, click Reports > Monthly Controlled Substance Report.

13666 **In the Prescription module of IMS, the Surescripts formulary** feature is now available when you search for medication in the Search Drug and Edit Prescription (*Drug Details*) windows.

> In the Formulary Details pane of the Prescription screen and the Edit Prescription (*Drug Details*) window, you can view both the formulary and the patient's benefits in real time.

To know more about the Surescripts formulary feature, see *Formulary and Prescription Hub User Guide*.

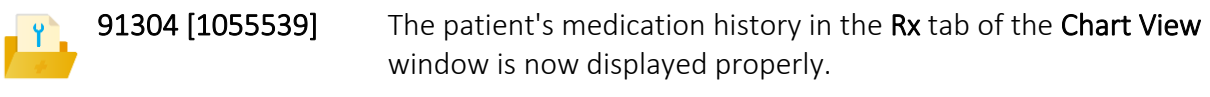

14546 **In IMS, you can no longer electronically send obsolete drugs** based on the Surescripts guidelines.

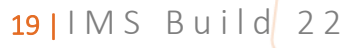

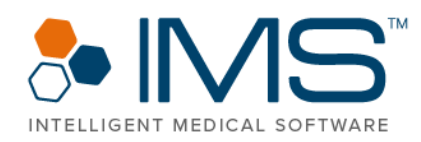

If you send an obsolete drug, the system displays a message that suggests you change the obsolete drug to its representative drug.

To know more about this update, see *Prescription User Guide*.

**15181** To comply with the National Council for Prescription Drug Programs (NCPDP) SCRIPT and Surescripts guidelines, IMS now uses medication units from First Databank (FDB). You can no longer edit medication units in IMS.

The following are the updates to the Prescription module:

- You can now view the package size and package unit for a drug in the Drug Search window.
- The package size and unit for the selected drug is now displayed in the PKG. Size and Unit boxes of the Prescription Add/Edit window.
- A package quantity box now appears to the right of the PKG. Size box. When you enter a drug's package quantity in the package quantity box, the system automatically calculates the actual quantity of the drug. To come up with the result, the system multiplies the drug's package size by its package quantity.

The PKG. Size and Unit boxes are also available in other screens and windows in IMS, such as the Drug Template screen, Drug Value window, and other areas in IMS that are related to the Prescription module.

133225 [1296049] IMS no longer crashes when you enter the applicable information in the Lot No. box when you dispense medication for your patients on the Drug Dispense screen. To access Drug Dispense, click Activities > Drug > Drug Dispense.

130760 [1283005] If you add a new drug to a drug template using the Save to Template option in the Edit Prescription (*Drug*) or Add Prescription (*Patient Details*) windows, the National Drug Code (NDC) of the drug is also saved on the Prescription Template screen.

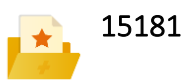

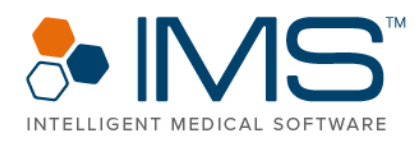

130462 [1281440, 1283691] When you click Check Now in the Last PDMP Check section of the Edit Prescription [*Drug Details*] window, the system redirects you to a website that shows the selected patient's PDMP report. 137171 [1377245] In the Prescription [*Patient Name*] window, the "You haven't taken any action for selected Rx(s)." message no longer appears when you select the S check box of a prescription and then close the window. To access Prescription [*Patient Name*], click Activities > Visit Note > Prescription. **140833** After the provider approves a refill request, the system automatically fixes the capitalization of the prescription SIG in the Sig box of the Last Approved/Denied Refill section in the Edit Prescription window. The first letter of the SIG will be set in uppercase, while the rest of the letters will be set in lowercase. Diagnostic/Lab **15366** The following are the enhancements in the Diagnostic/Lab Order window: The window now has the **Order History** pane where you can view the laboratory order history of the patient. • When you search for any keyword in the **Search** box, the results now show laboratory tests and observations that are related to the keyword. 14594 In IMS, you can now view the document of a patient's laboratory result on the Diagnostic/Lab Order Tracking screen before you import the result. With this enhancement, the Notes section of the results can now be viewed before you import the laboratory results.

> To view the document, click Activities > Diagnostic/Lab Order Tracking > Receive > select the applicable result in the Import HL7 Report Files window > click View Result.

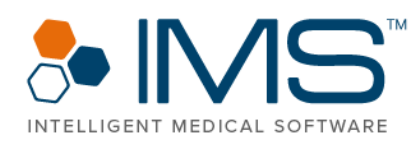

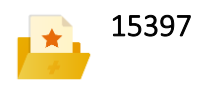

**15397** The following are new features in the **Diagnostic/Lab Order** window of the Diagnostic/Lab Order Tracking screen:

> You can now select the applicable collection center from the Collection Center list. Collection centers that are near are in blue font. To add a collection center in IMS, click Setup > Visit Note > double-click Diagnostic/Lab Collection Center.

> When you select the applicable laboratory from Lab, the following indicators appear beside the applicable laboratories:

- (I) Insurance Default
- (S) System Default
- (P) Patient Preferred

When you point to the information symbol beside the Bill Type list, the patient's case insurance appears if a case is selected for the patient. The patient's primary insurance carrier appears if no case is selected.

To know more about the enhancements for the Diagnostic/Lab Order Tracking screen, see *Lab Interface Setup User Guide* and *Lab Interface User Guide*.

15404 You can now customize the printing of a requisition according to its laboratory when you send an HL7 order.

> On the Diagnostics/Labs screen, the Print Requisition on send check box is now available, while the Print Requisition while sending HL7 order system parameter is removed.

By default, the Print Requisition on send check box is selected for IMS users who turned on the Print Requisition while sending HL7 order system parameter on the previous build. For users who turned off the system parameter, Print Requisition on send is not selected.

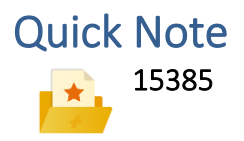

15385 In the Quick Note window of the Visit Note screen, you can now customize the following interface elements for a more convenient Touch User Interface experience:

• Check boxes

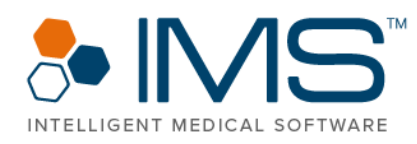

- Radio buttons
- Yes-or-No options

To customize these elements, contact [support@meditab.com.](mailto:support@meditab.com)

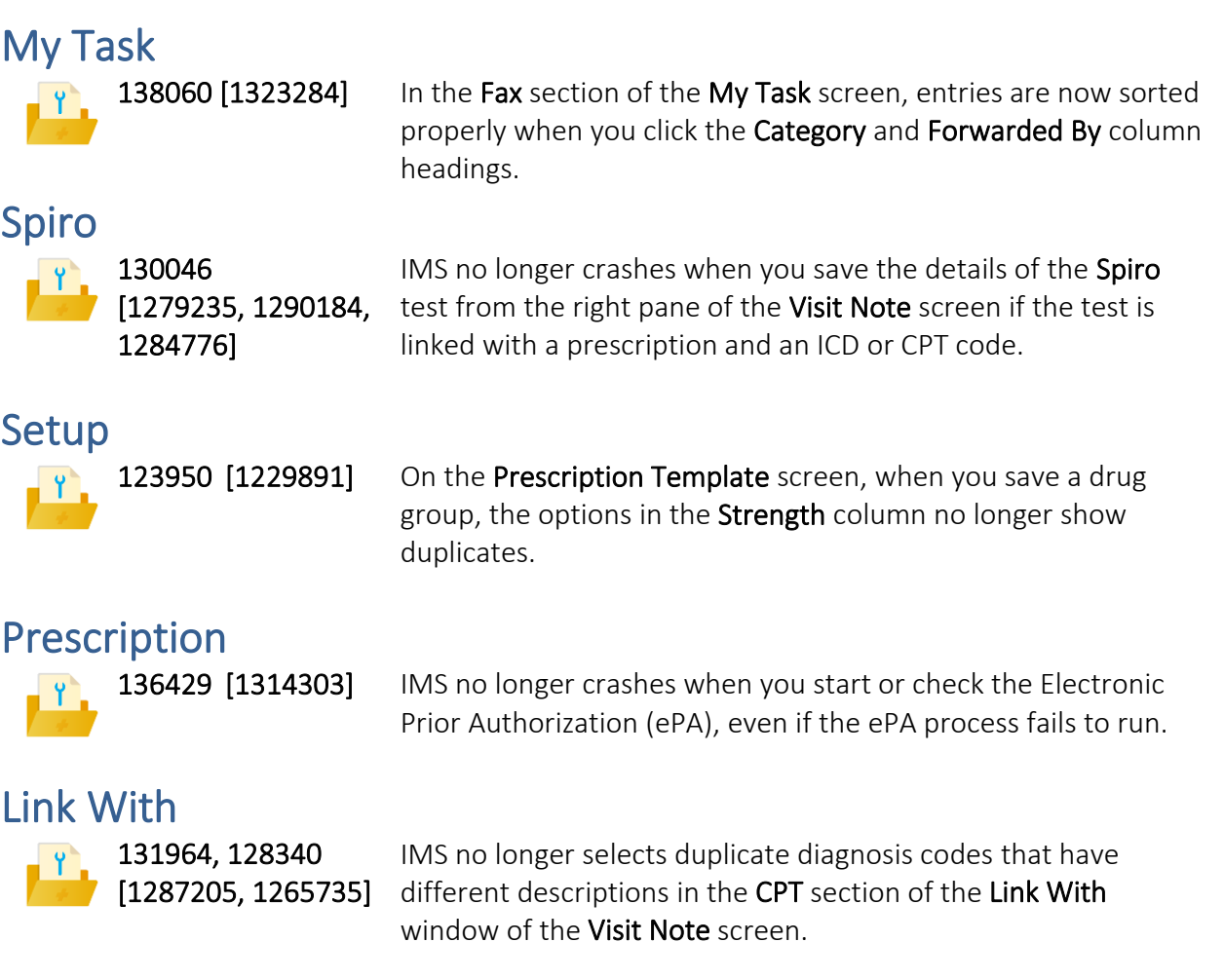

### Scheduler, Check In/Out, Call Information, and Web Appointments

15586 The following updates are available for the Check In/Out, Scheduler, Call Information, and Web Appointment modules of IMS:

> • The Waiting For Appointment list is now available on the Check In/Out screen. You can also check in a patient through Waiting For Appointment on Check In/Out.

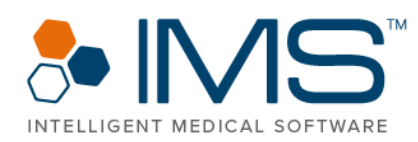

- On the Scheduler and Check In/Out screens, there are now separate Waiting For Appointment lists for televisit and non-televisit appointments.
- You can now add a patient to the Waiting for Appointment list through the Call Information window. Click Add to Appointment Waiting in the left pane of Call Information to add the patient to the waiting list.

The following are other related updates:

- The default extension that you select from the Default Ext. list on the IMS log-on screen is also displayed in the lower pane of IMS. When you click the extension, the Select Default Extension window opens.
- With the **Pending Import** option of the **Scheduler** screen, you can now open the IMS CarePortal Import screen through Scheduler.
- The Appointments tab of the IMS CarePortal Import screen and the Website4MD Import screen are now merged. All the appointments requested through IMS CarePortal, IMS Patient App, and the Appointment Booking System feature now appear on both the IMS CarePortal Import and Web Appointments screens.
- The Website4MD Appointments screen is renamed to Web Appointments. To access Web Appointments, click Utilities > Web Appointments.

15816 The Sou can now view a patient's dental chart in the Dental Chart window in view-only mode. To access Dental Chart, click Activities > Scheduler > right-click an appointment > click the Dental Chart (view-only) option.

> You can also access the Dental Chart window when you rightclick an appointment in the Appointment pane of the Check In/Out screen, and then click the Dental Chart option.

IMS Sticky Notes

15375 The Sticky Notes feature is now available in IMS. With Sticky Notes, users can now keep their daily notes within the system. Users can also enter notes for a specific office, designation groups, and employees in office groups.

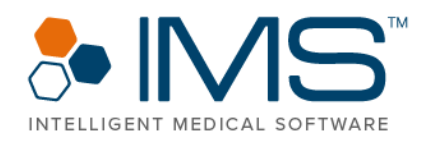

With Sticky Notes, users can save time because they no longer have to switch applications.

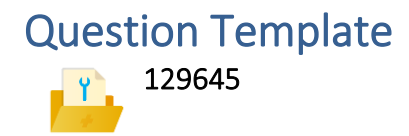

Now in IMS, the Sublevel response required symbol appears beside a required question if you skipped answering the question in the left pane of the Visit Note screen.

### <span id="page-24-0"></span>Front Desk

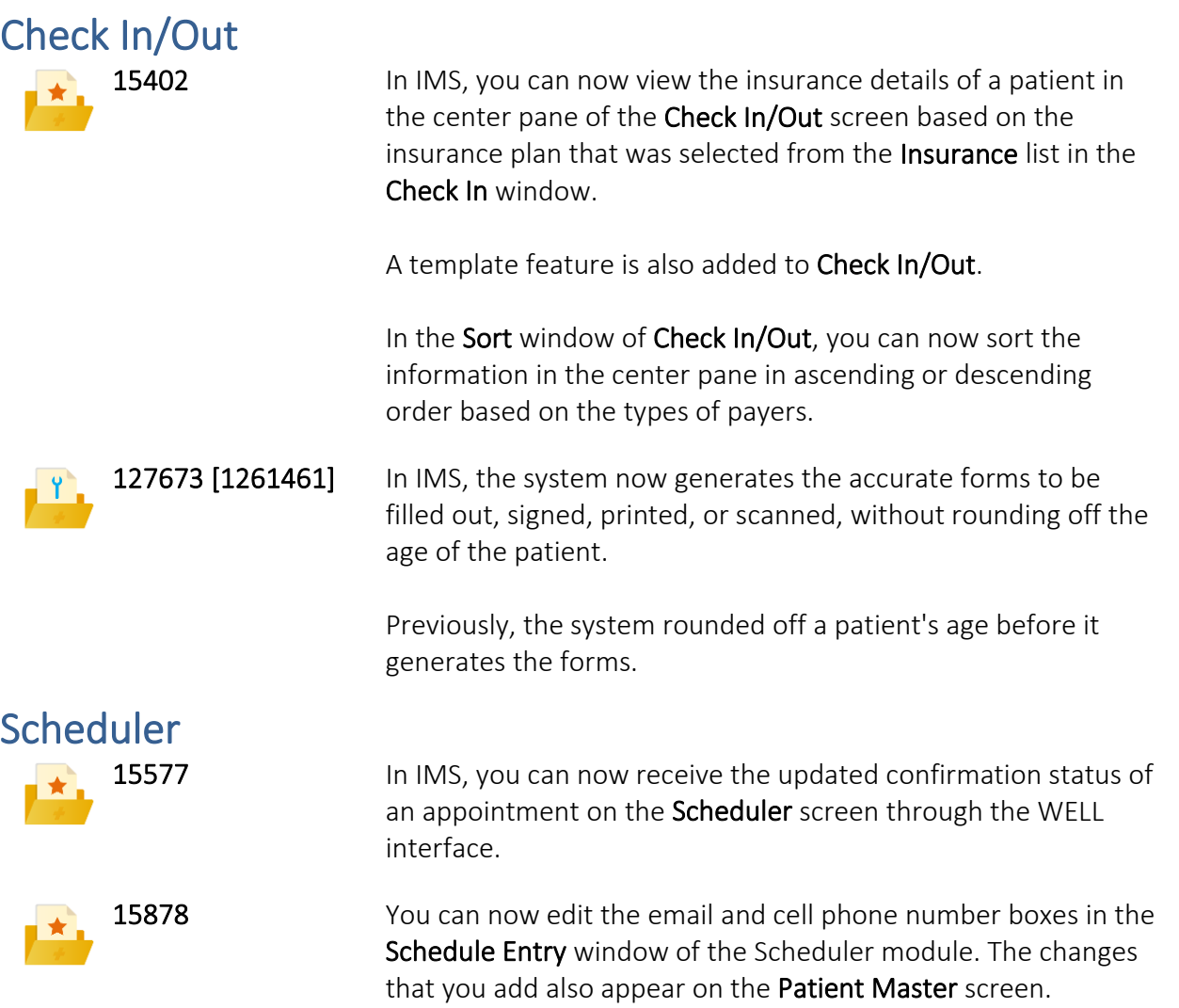

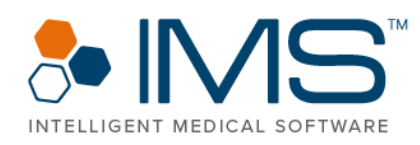

A notification appears if contact details are missing when you are creating an email or text reminder for the appointment.

Click Update Cell no. or Update Email-ID to update the mobile phone number or email address. Click Continue without Reminder to proceed without setting a reminder with the missing contact details. Click Close to close the reminder window.

### Diagnostic/Lab

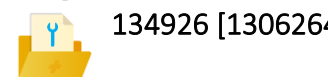

134926 [1306264] The Instruction window now opens when you save a diagnostic or laboratory order or if you click the **Show Instruction** option in the Diagnostic/Lab Order window from the Visit Note and Diagnostic/Lab Order Tracking screens.

> To set up the Instruction feature, click Setup > Other > Instruction.

#### Fax

81483 [934153, 951473, 1064805, 1066681, 1086799, 1149650, 1165795, 1177622, 1249905, 1276888, 1285787, 1294487, 1313351, 1314282, 1314284, 1314758, 1315005, 1316460, 1318001, 1312649, 1316893, 1322628, 1325449, 1326611, 1331050]

IMS no longer has system issues when you send specific files as fax messages.

#### My Tasks

15331 The Dashboard feature is now available in the My Tasks module in IMS. With this feature, you can review tasks that are assigned to other users under different categories.

> You can access this feature if you have the Activities > Allows to see others Task user right.

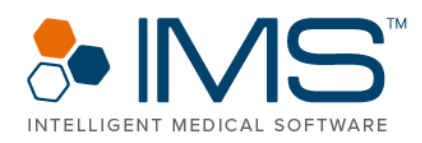

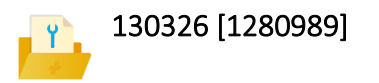

130326 [1280989] Now in IMS, only the active future appointments appear in the Next Appt. Date column of the Reminders window. To access Reminders, click Activities > My Task > Reminders. Previously, the dates of cancelled appointments were also displayed in Next Appt. Date.

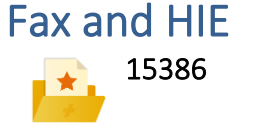

15386 To improve the search for deleted fax records, the following filters are now available in the Deleted Fax window of the Fax/HIE Received screen:

- Patient
- Category
- Search

To access the Deleted Fax window, click Utilities > Patient > Fax/HIE > View Deleted.

#### Multi Scan/Select

130378 [1281414] On the Multi Scan/Select Document screen, the default level of priority in the **Priority** list is now set as **Low** when you scan documents.

#### Scheduler and Check In/Out

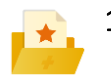

15944 On the Scheduler and Check In/Out screens, the patient's alsoknown-as (AKA) name is now visible. The patient's display name follows the *Surname*, *First Name* "*AKA*" (C*hart Number*) format. When you point to a patient's schedule, their name also appears in the same format.

> On the Visit Note screen and in the Patient Search window, the name of the patient follows the *Surname*, *First Name Middle Name* "*AKA*" (*Chart Number*) format.

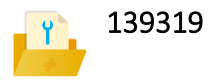

139319 When you enter a note on the Insurance Plan screen and in the Patient Insurance and Case Insurance windows, the Note symbol appears to the right of the insurance plan in the Insurance section of the following areas in IMS:

- Schedule Entry window
- Check In window
- Check In/Out screen

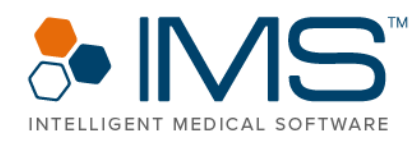

- Check Out window
- Walk-In window

Click the Note symbol beside the insurance plan to view the note.

### Patient Special Search

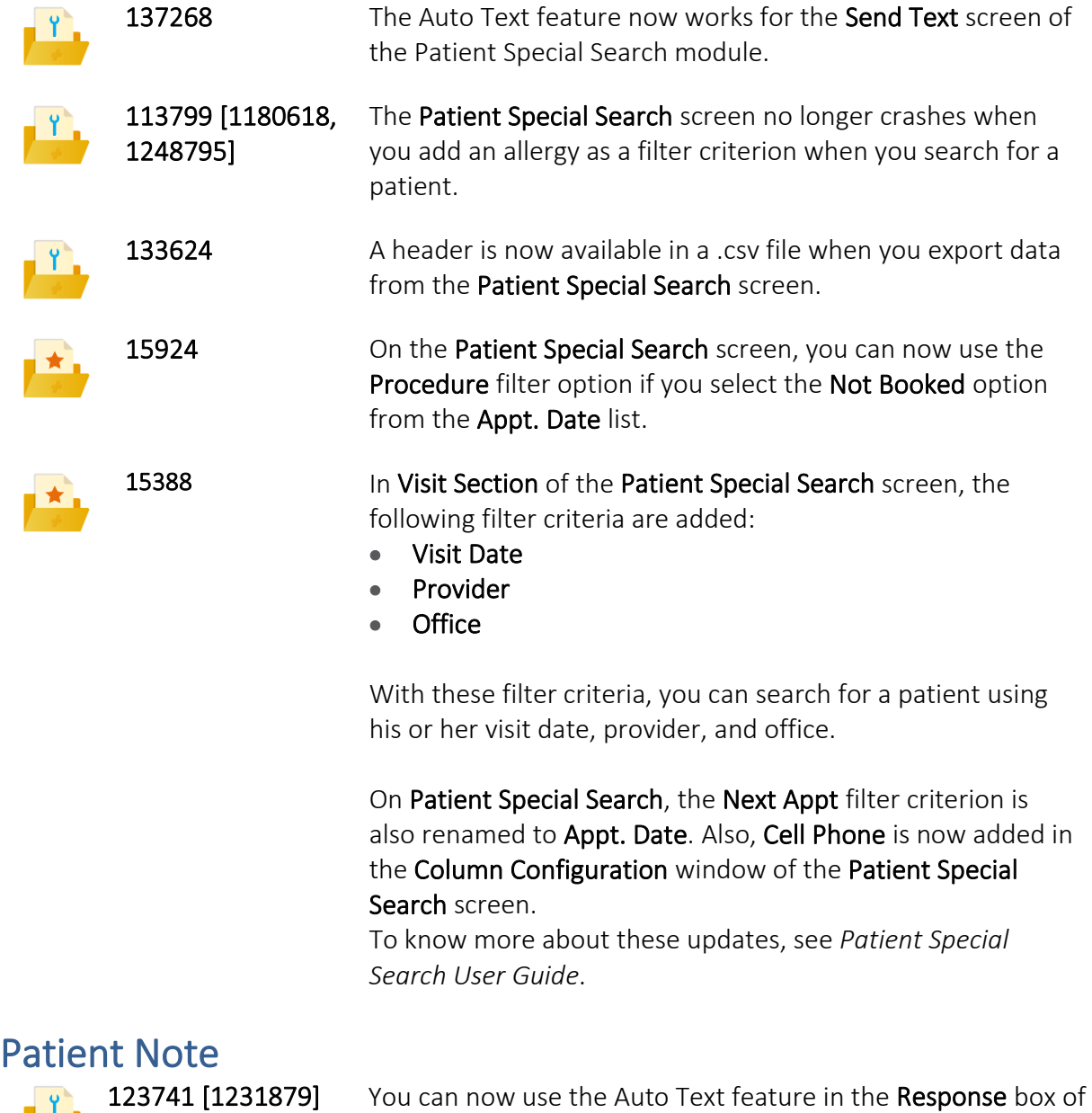

the Patient Note window. To access Patient Note, click Utilities > Patient > Note.

#### $28$  | IMS Build 22

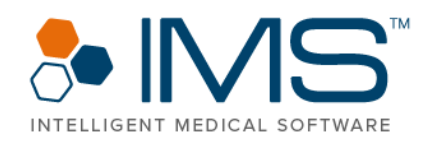

#### Patient Appointments

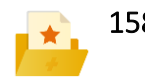

15869 In IMS, you can now click the Edit Appointment symbol in the Patient Appointment(s) window to adjust a patient's future appointments. Edit Appointment is also available on the Scheduler tab of the Chart View window.

# <span id="page-28-0"></span>IMS CarePortal

### <span id="page-28-1"></span>Clinical

#### IMS CarePortal Import

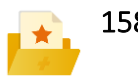

15848 The following are updates for the IMS CarePortal Import module:

- On the Form Import screen, you can now see the patient's chart number to the right of the patient's name.
- In the left pane of the Form Import screen, the expand and collapse symbols are now available.
- In the Photos tab of the IMS Care Portal > Import window, the Zoom option is now available. You can zoom in on a photo before you import it to IMS.
- In the Note tab of IMS Care Portal > Import, the Walley symbol is now available in the **Patient** column.
- When you schedule an appointment through the Appointments tab of IMS Care Portal > Import, the patient's preferred date and time appear if you point to a date, even if you switch between multiple dates.

### IMS CarePortal > Form Import

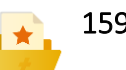

15935 Based on the Import and Form statuses of a form, the following right-click features are now available for each entry in the left pane of the Form Import screen:

- Access to patient information similar to the Walley symbol's features.
- Import a form.
- Mark a form as **Active** or **Inactive**.

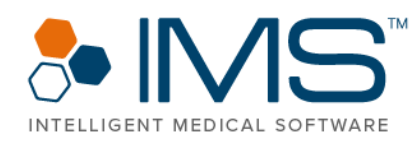

• Print a form.

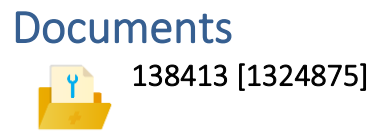

138413 [1324875] The forms-to-be-filled type of care plans are now visible on IMS CarePortal and no longer show errors.

# <span id="page-29-0"></span>Billing

### <span id="page-29-1"></span>Biller

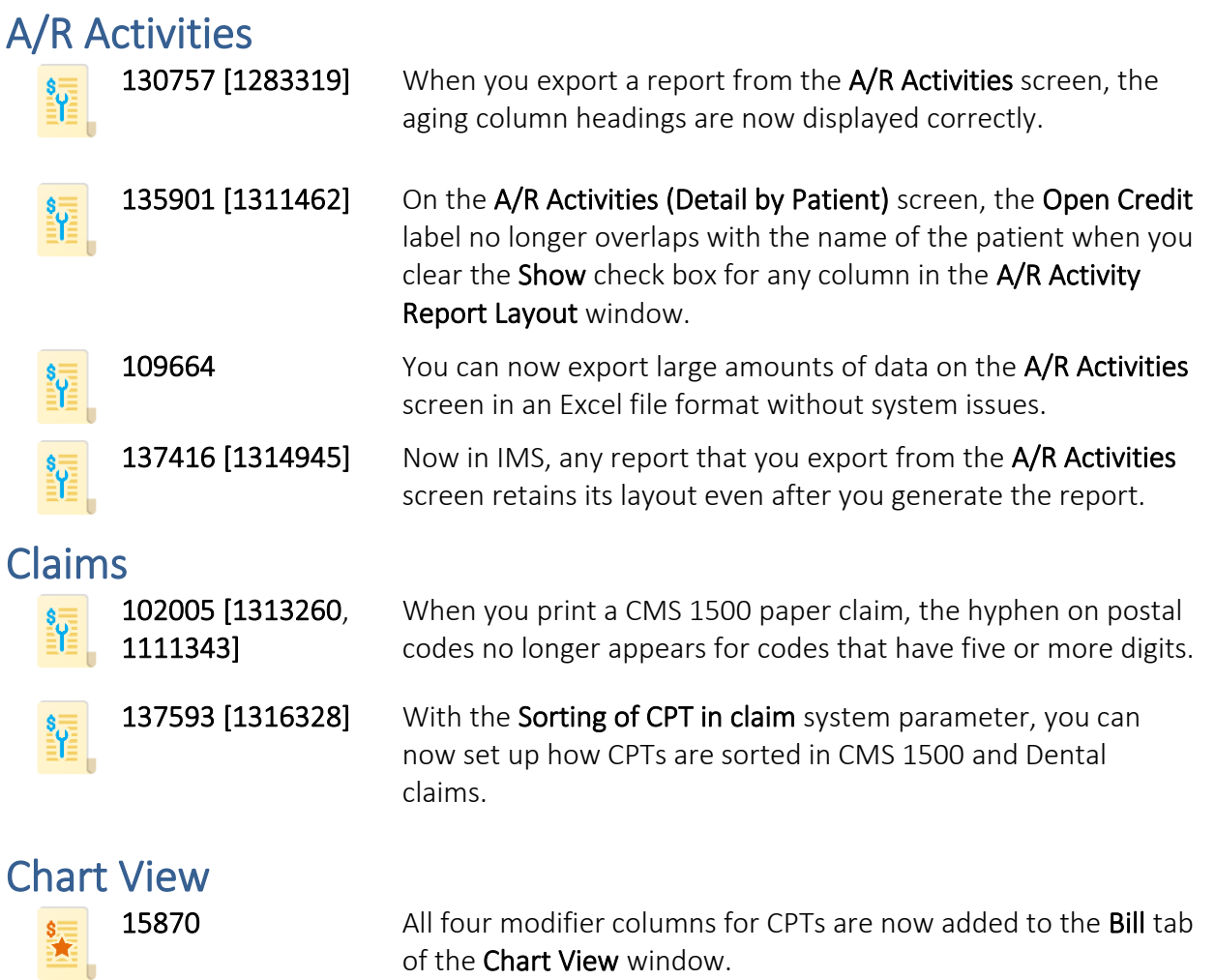

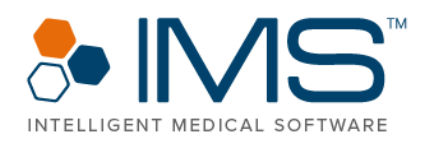

### Patient Statements

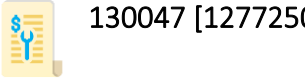

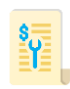

127471 [1253335, 1289298]

130047 [1277250] For patient statements that are in the Patient Statement -Customized format, the default system setting to generate a patient statement after the number of days that you set for the Patient Statement Days system parameter now works properly.

> The overall performance of the Patient Statement module is improved. IMS no longer crashes when you export numerous patient statements that are in the Patient Statement - Customized format.

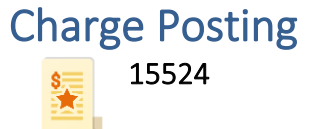

15524 The performing provider that will appear in the visit note that you access from the left pane of the Charge Posting screen is based on the provider that you select from the **Billing Perf.** Provider list in the Supervising Provider for *Provider* window.

> To set the applicable provider, click  $Setup > Office > double$ click Employee/Provider > click Supervising Provider > select the applicable option from the list under Billing Perf. Provider.

Also, you can now select a performing provider from the Perf. Provider list on the Charge Posting screen. The provider that you select is automatically set as the provider in other billingrelated windows or screens.

To turn on this feature, click Setup > System Parameter > Charge Posting > select Yes for the Allow to edit Performing Provider only in Charge Posting parameter.

To know more about the Charge Posting module, see *Charge Posting Use*r *Guide*.

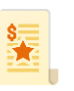

14789 **In IMS, you can now leave the S** check box of the general Visit Note screen cleared by default when you select a different billable provider on the Charge Posting screen.

> To turn on this feature, click Setup > System Parameters > Charge Posting > select the Yes option for the Default Sign off

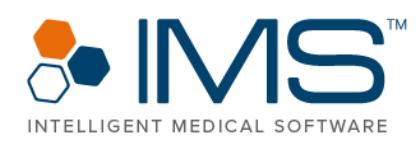

checkbox unchecked for Bill Under Provider from Charge Posting parameter.

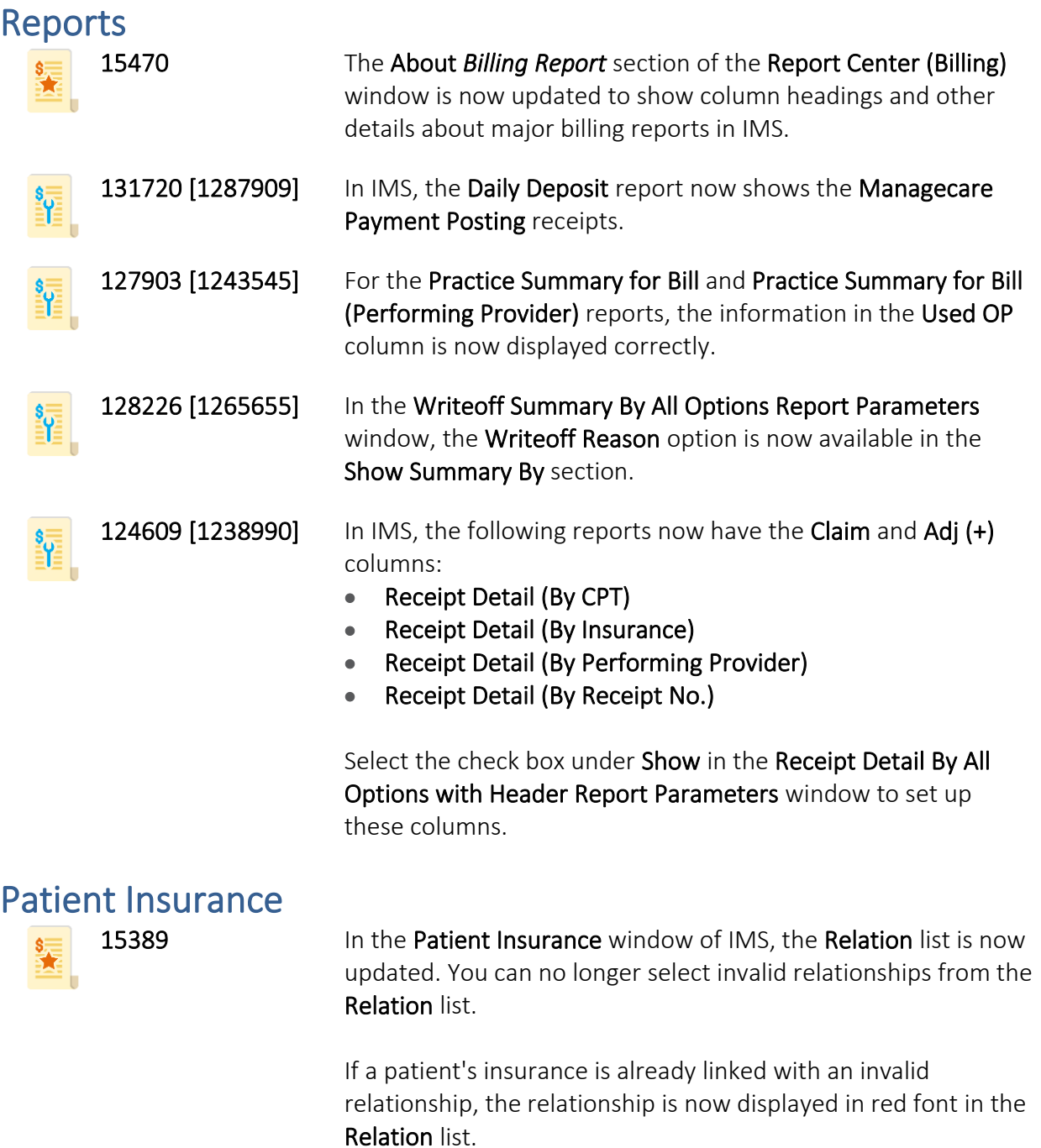

Point to the red warning symbol beside Relation to view the

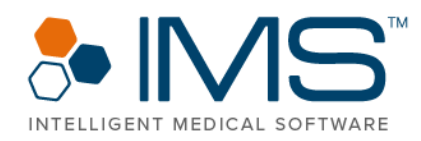

reason why the relationship is invalid.

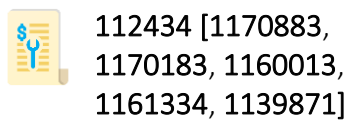

It is now necessary to enter the applicable information in the Ins Type box when you add a nonprimary insurance or case insurance with Medicare or Medicare Part A insurance as the carrier types.

Also, if a claim is submitted to a primary insurance, the system does not send the insurance type code on a professional electronic claim.

15301 The following are updates related to the Patient Insurance, Diagnostics/Labs, and Auth./Referral Tracking modules:

> • You can now view the contact details and web address of an insurance in the Insurance URL List window. To access Insurance URL List, click the Walley symbol > Insurance URLs.

To set up the contact details and web address of an insurance, click Setup > Payer/Medical Service/Reference > double-click Insurance Carrier or Insurance Plan > click Website List.

• The Website List option is now available in the right pane of the Diagnostics/Labs screen. Click Website List to open the URL Reference - *Laboratory Name* window where you can add a website reference for the laboratory or diagnostic center.

To access the Diagnostics/Labs screen, click Setup > Payer/Medical Service/Reference > double-click Diagnostics/Labs.

- You can also access the URL Reference *Laboratory Name* window through the Diagnostics/Lab Order Tracking screen. To access URL Reference - *Laboratory Name*, right-click an entry, and then click Lab URL.
- The Website List option is now available in the right pane of the Referral Doctor/Location screen. Click Website List to

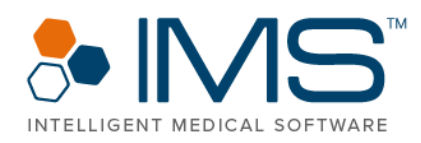

open the URL Reference - *Referral Doctor*/*Location Name* window where you can add a website reference for the referral doctor or clinic.

To access the Referral Doctor/Location screen, click Setup > Payer/Medical Service/Reference > double-click Referral Doctor/Location.

• You can also access the URL Reference - *Referral Doctor*/*Location Name* window through the Auth./Referral Tracking screen.

To access URL Reference - *Referral Doctor*/*Location Name*, click Activities > Auth./Referral Tracking > right-click an entry > click either Referral Doctor URLs or Referral Location URLs.

#### **Clearinghouse**

125150 [1200987] In the lower pane of the Send/Receive EMC Claims window, you can now view the total number of error messages when you submit an electronic claim to an inactive clearing house.

#### Insurance Payment Posting

108828 [1152507,

1172780]

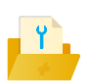

In the Insurance Payment Posting module, only one IMS user can edit or access an insurance receipt at a time. If another user tries to access the same receipt, the system displays a message indicating that the receipt is currently accessed by another user.

### <span id="page-33-0"></span>Administrative

Reports

15398 You can now fax and email a report in the following windows:

- Patient Ledger(Report)
- Payment History
- Patient Financial History
- **Report Center**

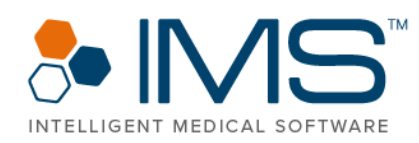

You can also save a report as a document in the following windows:

- Patient Ledger(Report)
- Payment History
- Patient Financial History

### <span id="page-34-0"></span>Front Desk

#### Eligibility Tracking

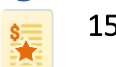

15362 You can now view the name of the primary care providers (PCP) on the Eligibility Tracking screen. Point to the name of the provider in the PCP Info column to view more information about the PCP. You can also click the name of the provider to open the Primary Care Provider Info window and view important details about the provider.

> In the Eligibility Benefits Info (Payer: *Name*) window, the Primary Care Provider Info section is now available. In Primary Care Provider Info, you can view the details about the PCP. You can also view more information about the PCP in the Patient Insurance window.

# <span id="page-34-1"></span>Allergy EHR

### <span id="page-34-2"></span>Clinical

### Immunotherapy

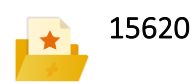

15620 The following are updates for the Allergy module in IMS:

- The Bal. Vol. box is now available in the center pane of the Immunotherapy window.
- The Extract No. column is now available on the Patient Vial Management screen.

The **Extract No.** column is also added to the following reports for Immunotherapy:

- Shot Given On Dates
- Last Shot Report By Patient

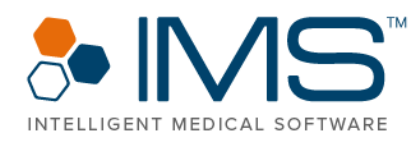

- Last Shot Report For All Patients
- Last n Shots Report
- Next shot dates

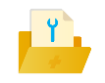

136713 [1315969] In the Immunotherapy tab of the Chart View window, the entries for immunization shots are now sorted similarly to the immunization shots in the Injection History window.

> To access Injection History, click Activities > Immunotherapy > Immunotherapy > History.

# <span id="page-35-0"></span>Fertility EMR

### <span id="page-35-1"></span>Front Desk

Sample Collection

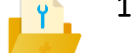

139941 The donor id tag is now available in the Add Column window of the Sample collection - Patient (*Template Name*) screen. If you add the donor tag to a template, the system prints the label with the registered external donor ID linked with the patient.

### <span id="page-35-2"></span>Clinical

### Embryology and Embryo Cryopreservation

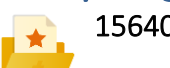

15640 The Add following Day(s) for Embryology system parameter in the Parameters window now has the Day 4 option. With this option, you can now record the Day 4 culture properties of embryos on the **Embryology** screen.

> In the **Embryo Cryopreservation** window, you can now also cryopreserve Day 1 and Day 4 embryos.

To know more about this enhancement, see *Day 2 and Day 7 Observations for ART User Guide.*

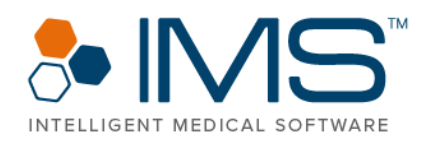

Sample Collection 15963 You can now view laboratory tests that are externally added based on the status selected in the Lab Status box on the lower gold bar of the Sample Collection screen. Patient Cycle List 15606 Validations for exporting patient cycles in IMS Fertility-EMR are now updated based on requirements from both the Society for Assisted Reproductive Technology (SART) and Center for Disease Control and Prevention (CDC) registries. Inventory Tracking **136311** A header is now available in a .csv file when you export data  $\mathbf{r}$ from the **Inventory Tracking** screen. Cycle Master 140307 [1336399] In the Cycle Master window of the Patient Master screen, you can no longer delete the stim start date in the Stim Start Dt box or the last menstrual period in the LMP Date box of a cycle if the cycle is already linked with a stimsheet that has similar dates with the stim start or LMP date. 140523 [1337267] In the Other Details window of the Patient Master screen, you can no longer change the information in the **Party Type** box if the patient's stim sheet is already created for the cycle. Visit Note 140255 [1334964] When you create a billable telephonic or nonbillable telephonic visit note with a medical history question template in the Visit Note tab of the Chart View window, the visit note is now created successfully without issues. Patient Master 128928 The option to add or link a partner with a patient is no longer available in the Bill To window of the Patient Master screen.

To link a patient with a partner, click Partner in the right pane

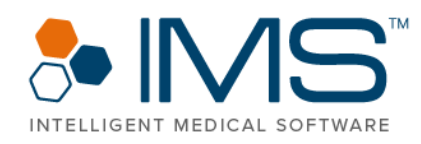

of the Patient Master screen to open the Link Partner window.

# <span id="page-37-0"></span>Fertility Billing

### <span id="page-37-1"></span>Clinical

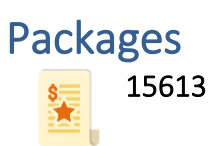

15613 **In IMS, the system now links a Fertility EHR package with other** packages. These linked packages are displayed as a recommendation while the patient selects a package for the next cycle.

> To link a Fertility package with another package, click Setup > Fertility > Packages.

# <span id="page-37-2"></span>Cosmetic

### <span id="page-37-3"></span>Administrative

**Procedure Setup**<br>
136038 [1312231]

You can now add a new procedure in the Procedure Setup window without any system error.

### <span id="page-37-4"></span>Clinical

Sales Invoice

15329 In the POS module of IMS, you can now use the cash drawer of your clinic. The cash drawer model that IMS supports is the Posiflex CR-3115 USB Cash Drawer.

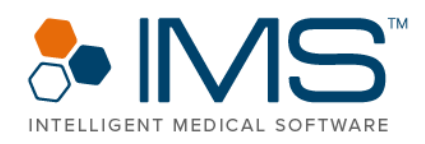

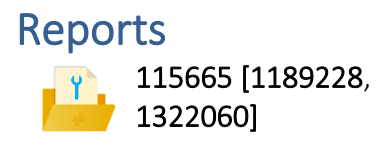

Photo Album

If a sales invoice is deleted on the Patient Ledger or Charge Posting screens, the deleted invoice is no longer counted or recorded in any of the invoice-related reports in IMS.

15570 With Doc Import Utility in IMS, you can now upload patient photos that are exported from TouchMD directly into the Photo Album window of IMS.

### <span id="page-38-0"></span>VAS

### <span id="page-38-1"></span>Administrative

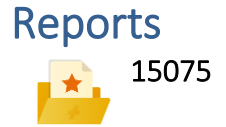

15075 To improve the performance of the National Quality Forum (NQF) and Uniform Data System (UDS) reports, the following updates are added in IMS:

- With the Auto refresh NQF and UDS report for selected Year system parameter, you can now set up the years that you want to include in the NQF or UDS reports. In the Parameters window, you can select up to two years that you want the system to include in the report. After you save the changes, the system automatically refreshes the count at nighttime.
- The Refresh symbol is now available in the Parameters window of the TABLE 6B - QUALITY OF CARE INDICATORS 2020 and TABLE 7 - HEALTH OUTCOMES AND DISPARITIES reports. Click Refresh to manually refresh the data that appears in the report.

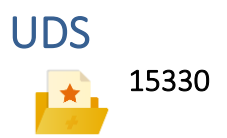

15330 **In IMS, UDS Reports now meets the requirements for the 2020** reporting year. The updates are based on the approved UDS

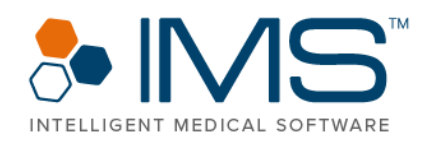

Program Assistance Letter (PAL) changes and the UDS 2020 manual.

To know more about the updates in UDS Reports, see *Uniform Data System (UDS) 2020 User Guid*e.

### <span id="page-39-0"></span>Clinical

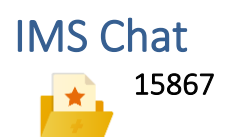

15867 IMS Chat is now improved to give users a better experience while communicating with other IMS Chat users.

> IMS Chat helps IMS users communicate online and exchange real-time messages, images, and documents faster.